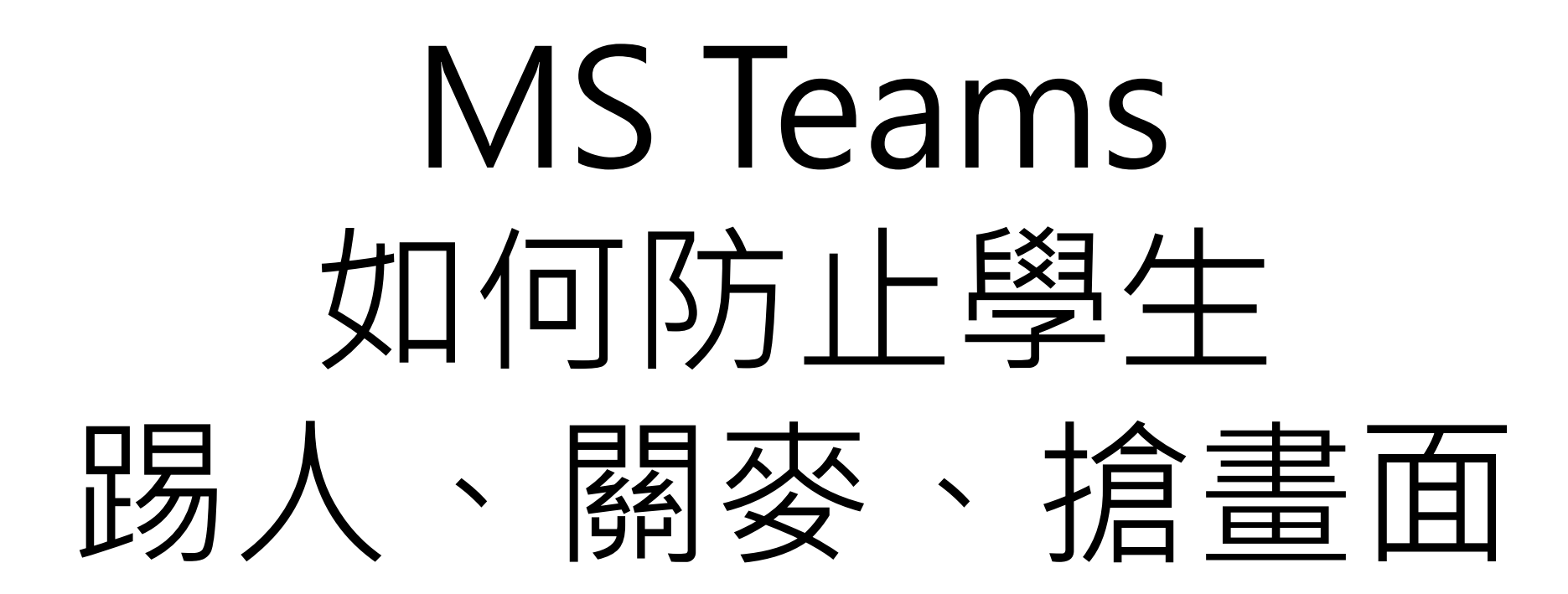

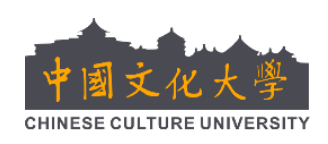

中國文化大學 通識中心 彭鈺慈 物理系 鄒忠毅  $2021/5/27$ 

# 有許多老師用 Teams 上課時,因為老師或學生 無意或有意的不當操作,使視訊上課出現以下

問題:

### 1. 同學把其他人踢出會議

2. 同學把老師或同學的麥克風關掉

- 3. 同學結束錄影
- 4. 同學搶畫面

## **上課時如何停止學生踢人、關麥、搶畫面等鬧劇?** 建議解決方式。

方法一:對於理智的同學。**告訴同學上課紀律**,叫同學 不要鬧。比較簡單,但是老師還是要隨時注意Teams 畫 面,監控麥克風與錄影狀況 方法二:每次視訊會議開始時,將**學生權限全部降低為 出席者**,讓他們無法控制會議。在依需要提高個別同學 權限為**主持人**,使他們能分享畫面,進行簡報。

方法一: 宣導上課紀律。以下是鄒忠毅老師和學生說的上課紀律。

- 1. 同學沒事不要開視訊和麥克風,先讓老師講。
- 2. 一定要訂選老師,不要懷著奇怪的心態偷看同學。
- 3. 老師說發問時,同學先按舉手或留言,老師點到名再開視訊或麥 克風發言。
- 4. 絕對不要在老師說話時,發什麼怕豹怪怪圖。否則全班會進入歡 樂歪樓狀況。
- 5. 不要隨便把同學踢出會議, 也不要關老師或同學的麥克風。雖然 很好玩。

4

6. 老師的書面沒有聲音或跑掉時,請想盡辦法提醒老師。 雖然亂按超好玩,但是會什麼東西都沒學到!

上課時如何停止學生踢人、關麥、搶畫面等鬧劇? 方法二. 就是成為會議召集人,設定權限。

- 1. 老師召開會議成為召集人
- 2. 進入會議後,顯示參與人員欄
- 3. 在人員欄選擇管理使用權限
- 4. 進入會議管理網頁
- 5. 將 "誰可以簡報項目" 設為 " 只有我" ,並儲存設定 6. 回到會議視窗會發現, 學生們被降低權限成為出席者, 他們有就沒有控制會議的權限了。
- 7. 如果有同學需要控制會議分享畫面,老師再點選人員欄

中,同學的設定,將他權限提高為"主持人"

下頁開始是細節說明 5

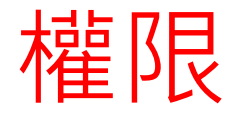

1. 主持人權限,將人員設為出席者 2. 主持人權限,將人員設為主持人 3. 主持人權限, 將所有人靜音 4. 召集人設定權限,一次設定全部 人為主持人/出席者 5. 召集人權限,結束會議

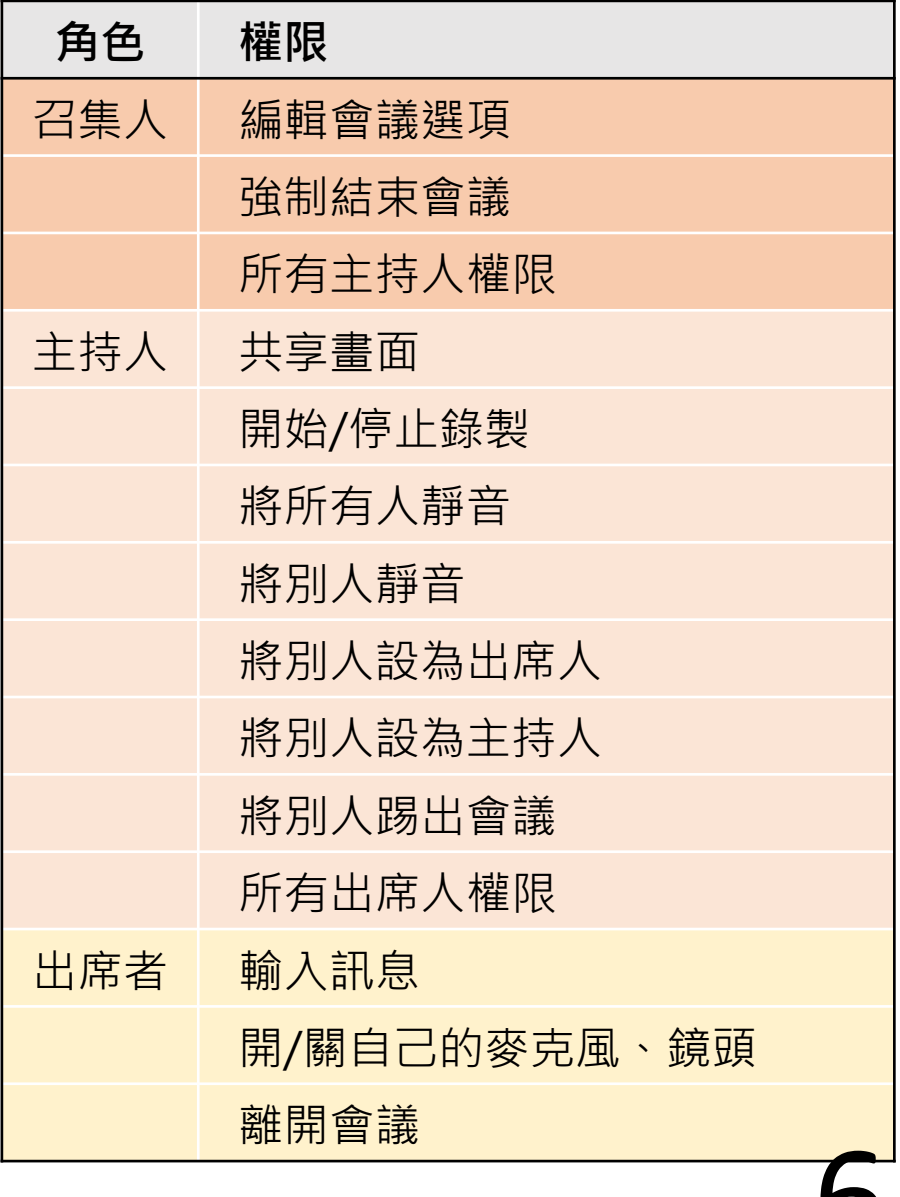

## 網頁版流程

### 1.老師召開會議成為召集人,開啟人員欄

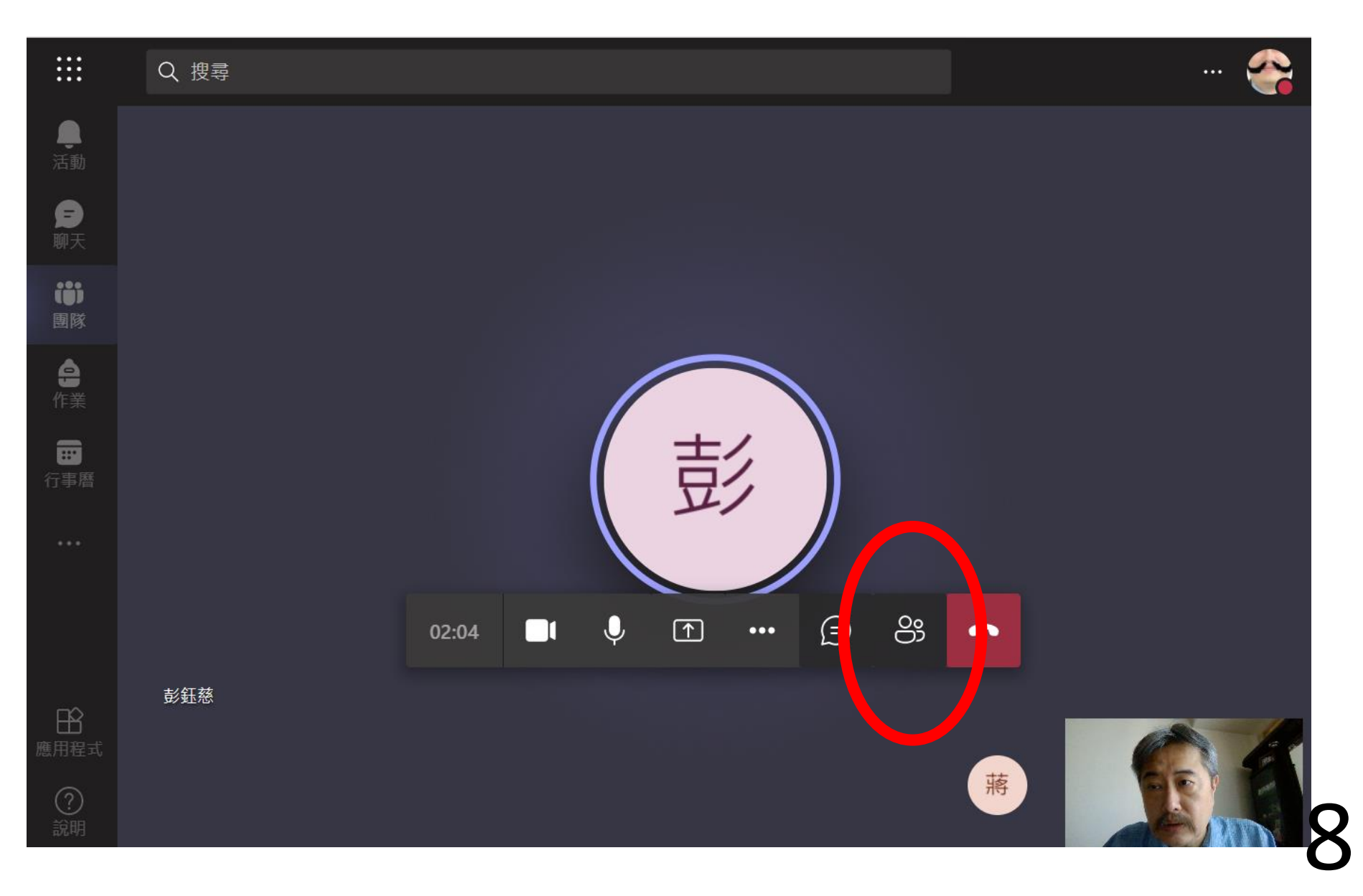

### 2. 在人員欄選擇管理使用權限 1

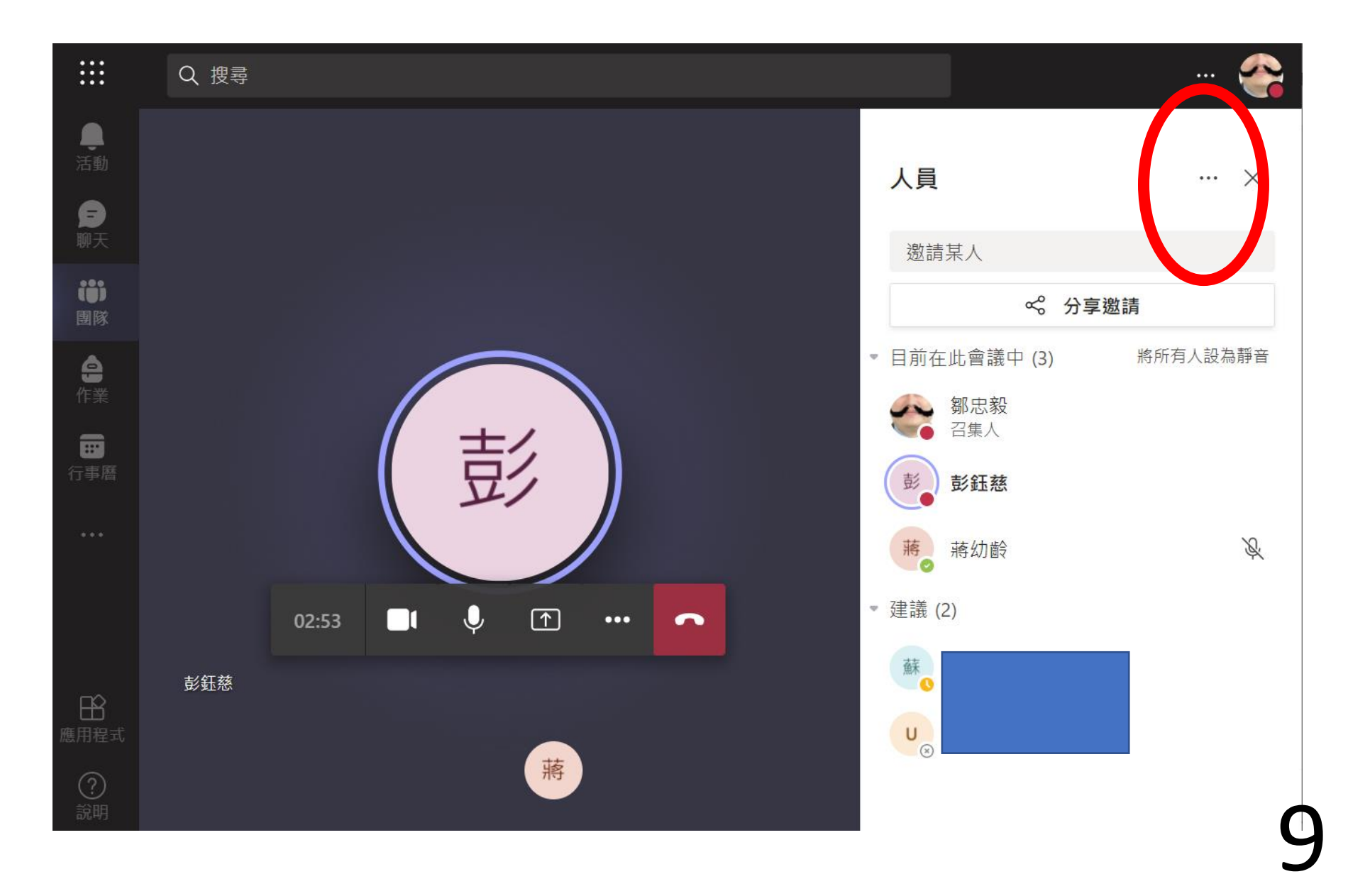

### 2. 在人員欄選擇管理使用權限 2

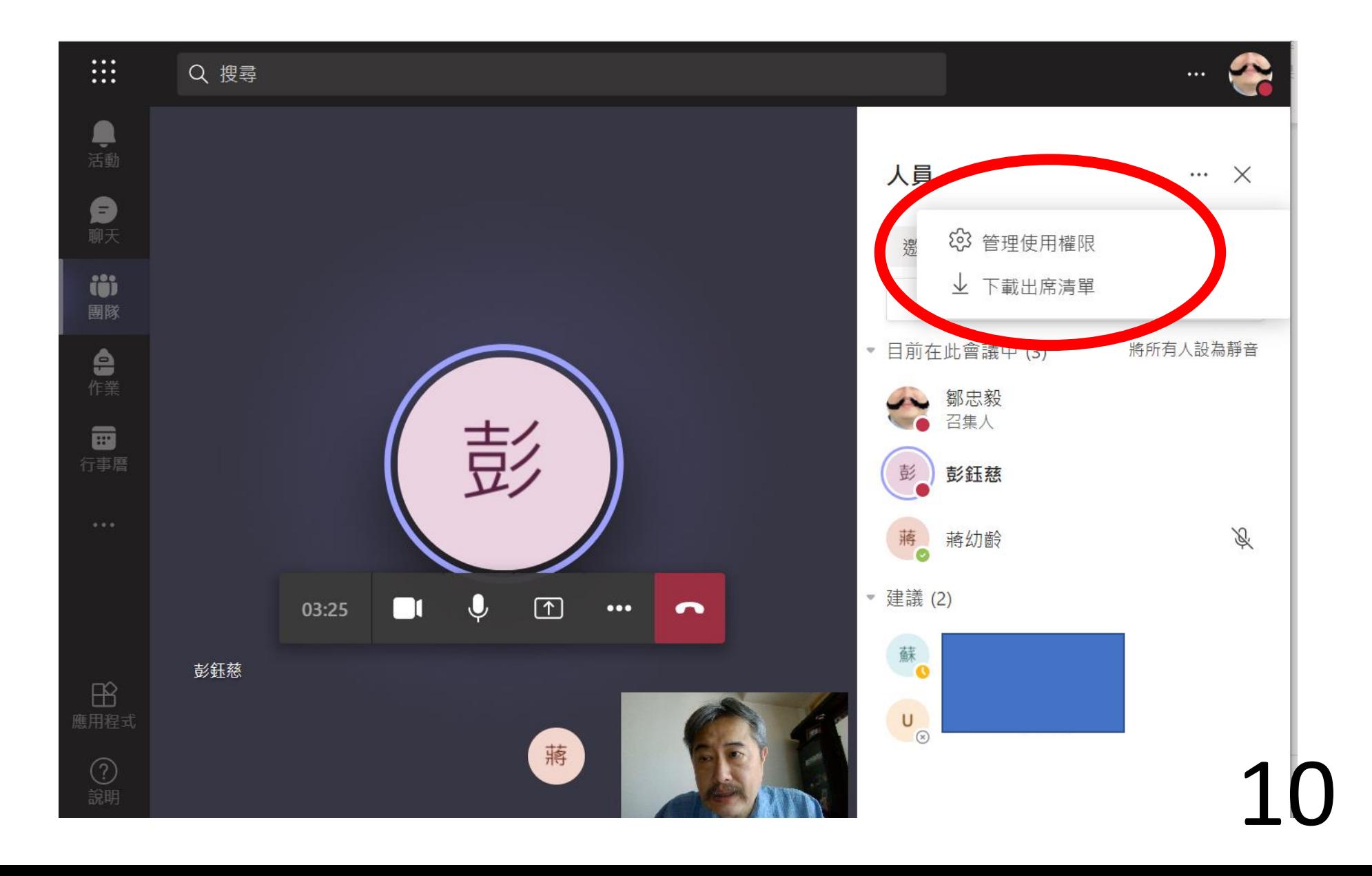

#### 3.進入會議管理網頁。可能需要登入

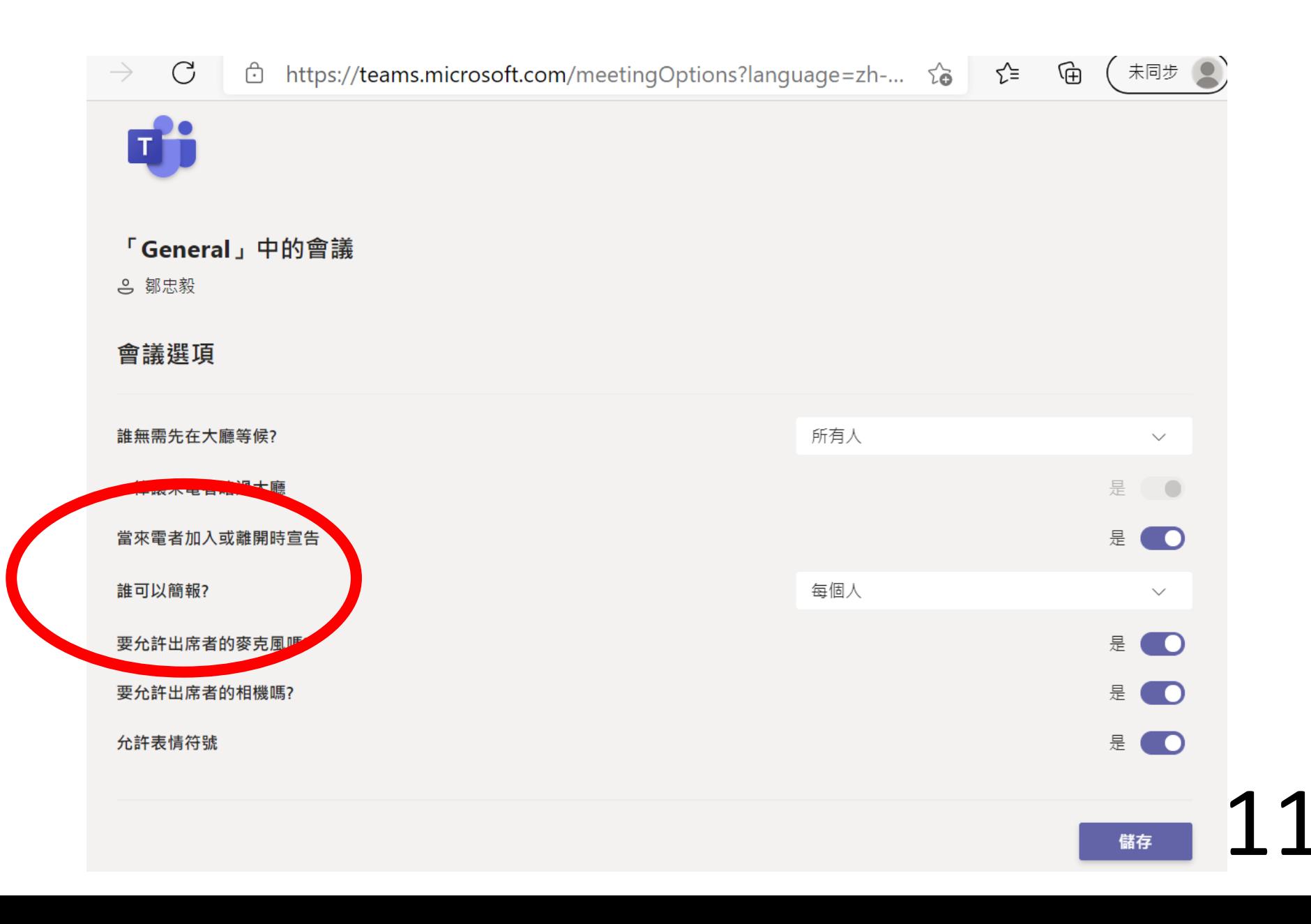

#### 4. 將 "誰可以簡報項目" 設為"只有我" , 並儲存設定 1

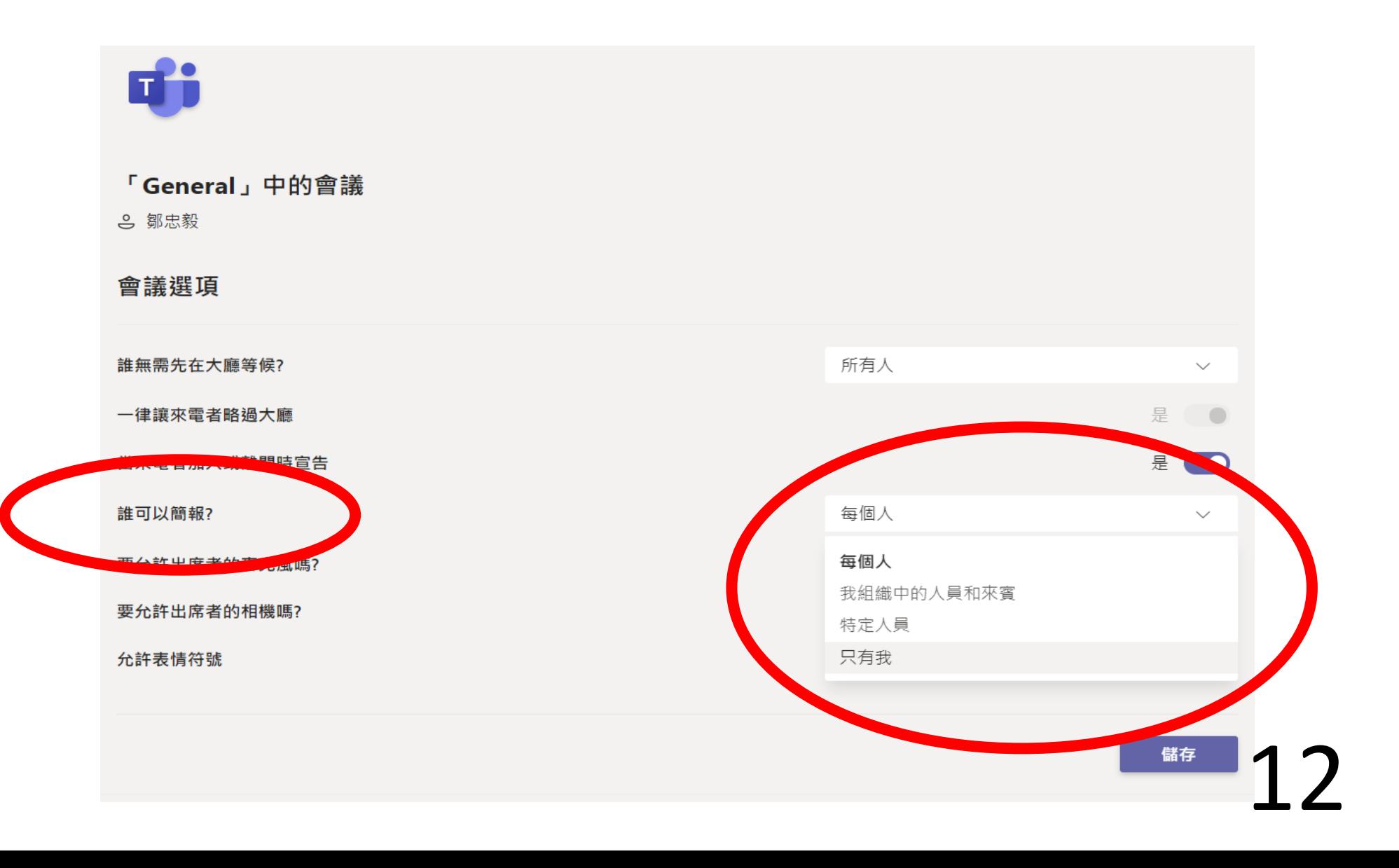

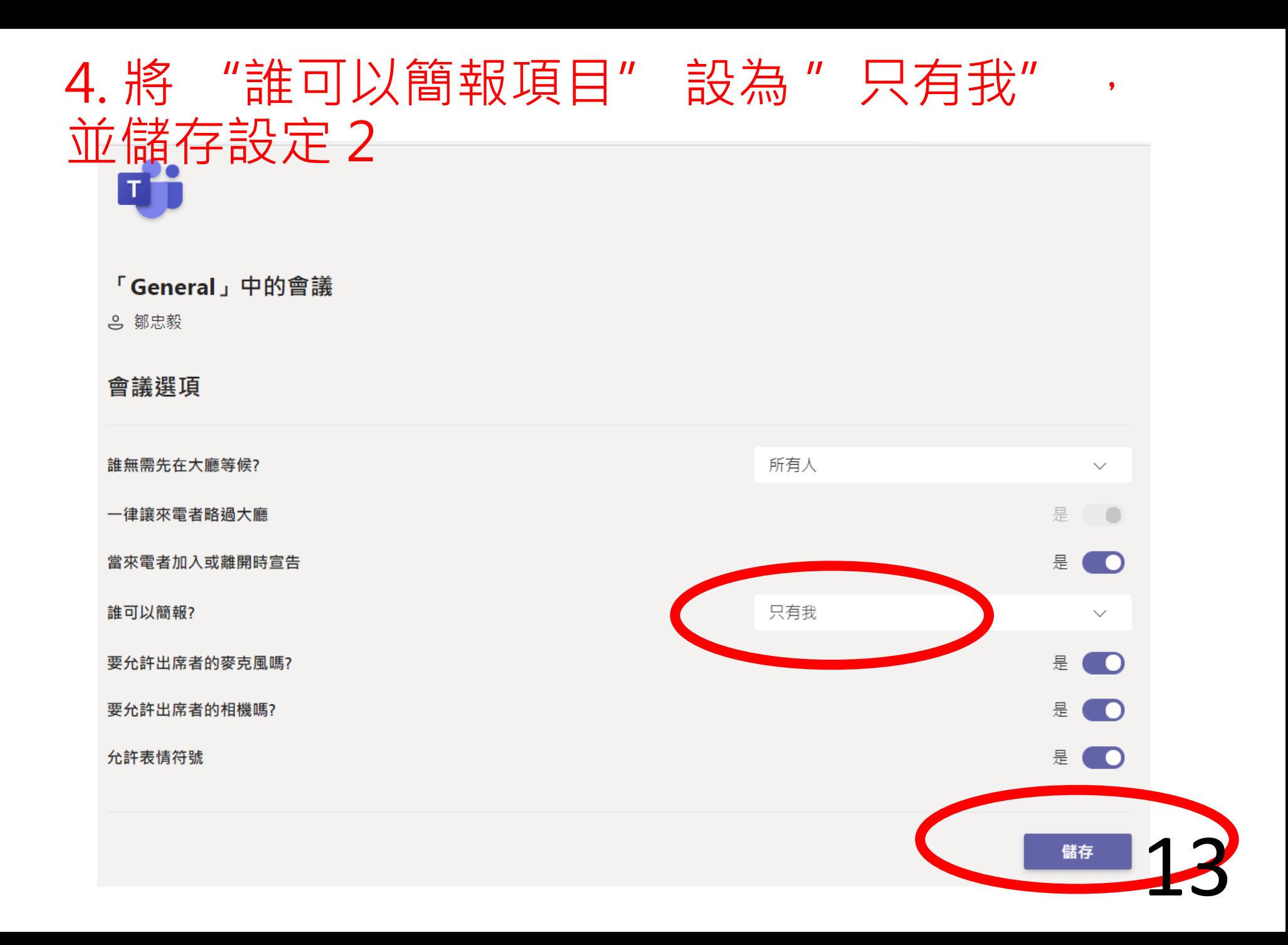

#### 5.回到會議視窗會發現,學生們被降低權限 成為出席者

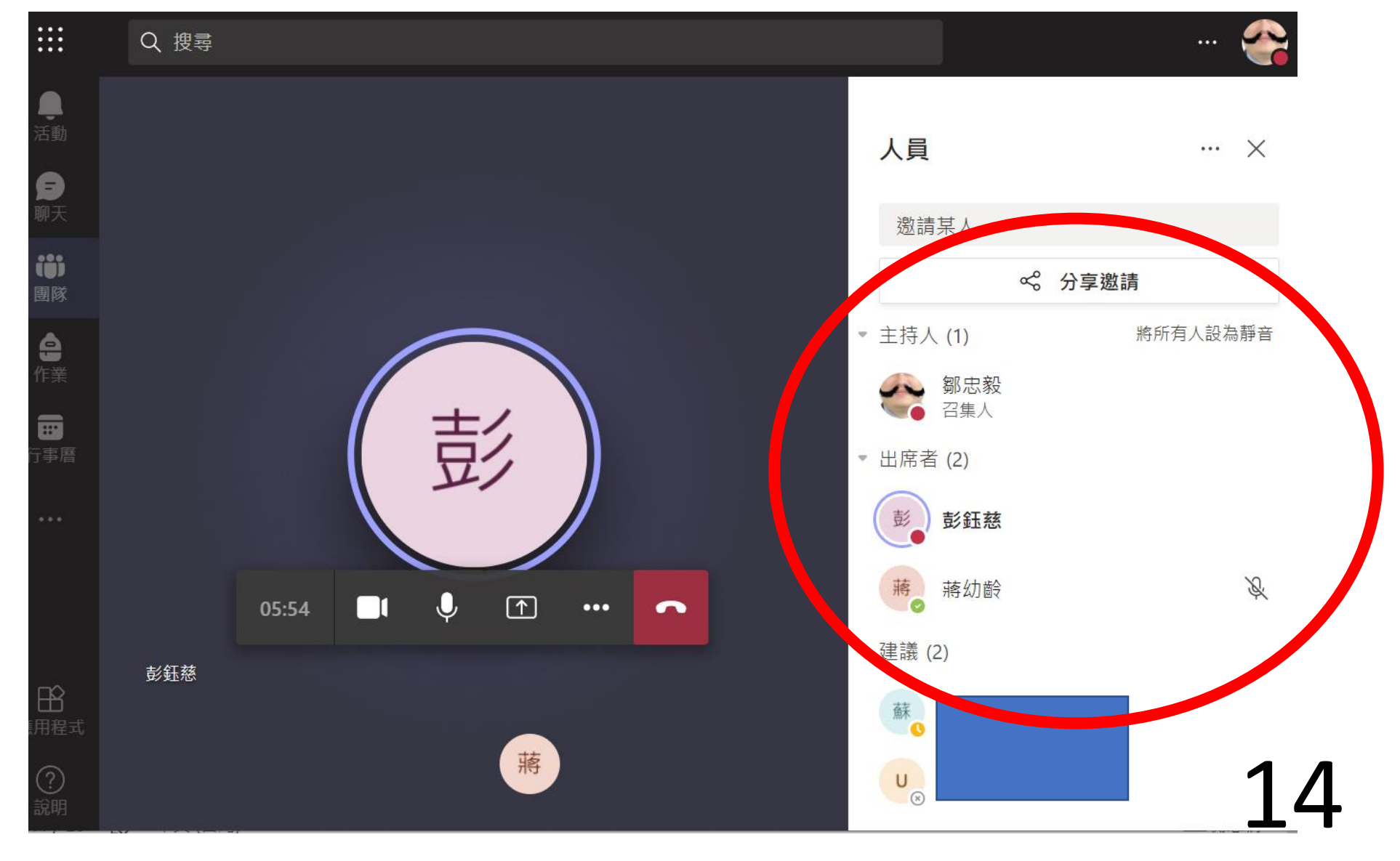

#### 5.如果有同學需要控制會議分享畫面,老師 再點選人員欄中,同學的設定,將他權限提 高為"主持人" 1

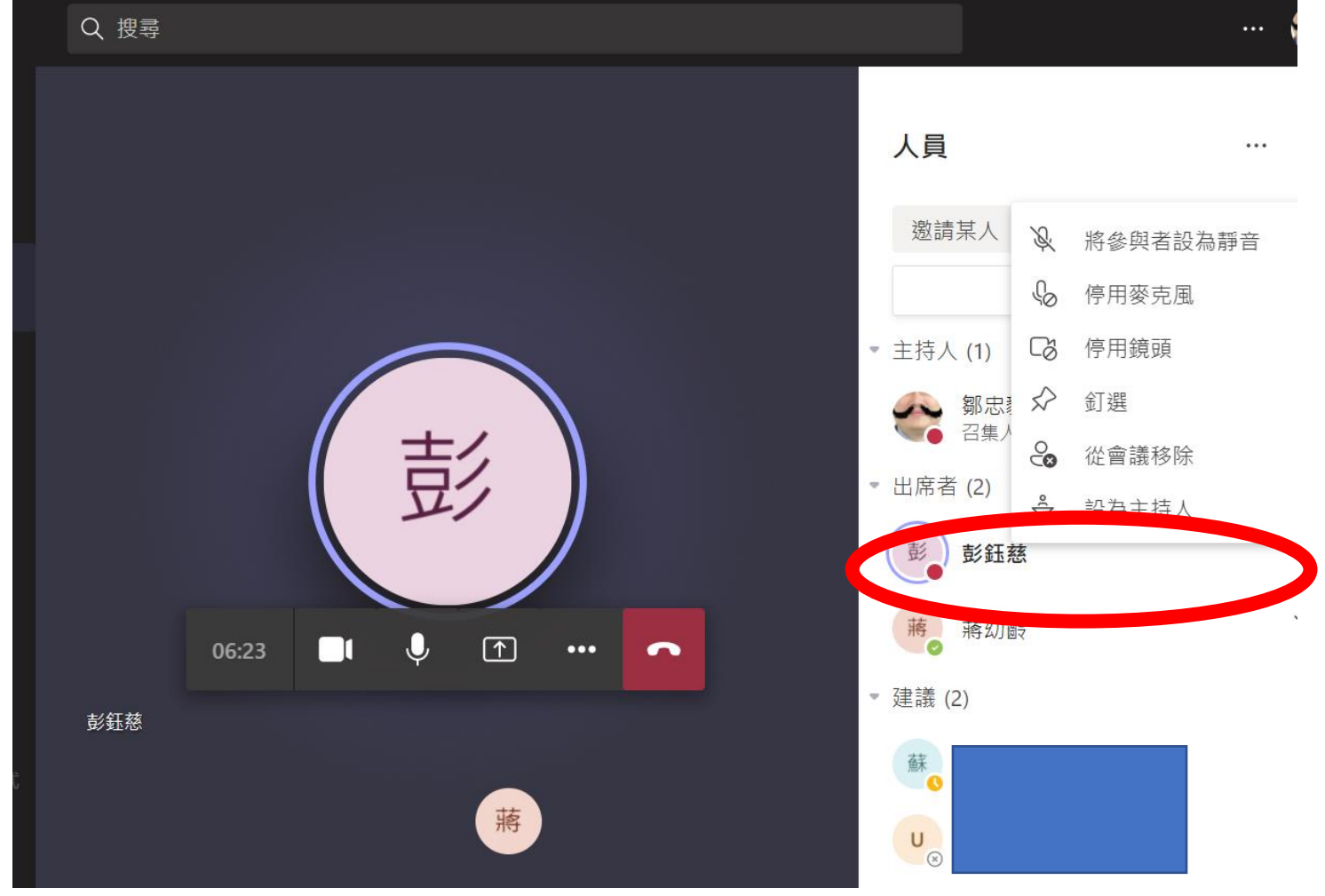

#### 5.如果有同學需要控制會議分享畫面,老師 再點選人員欄中,同學的設定,將他權限提 高為"主持人" 2

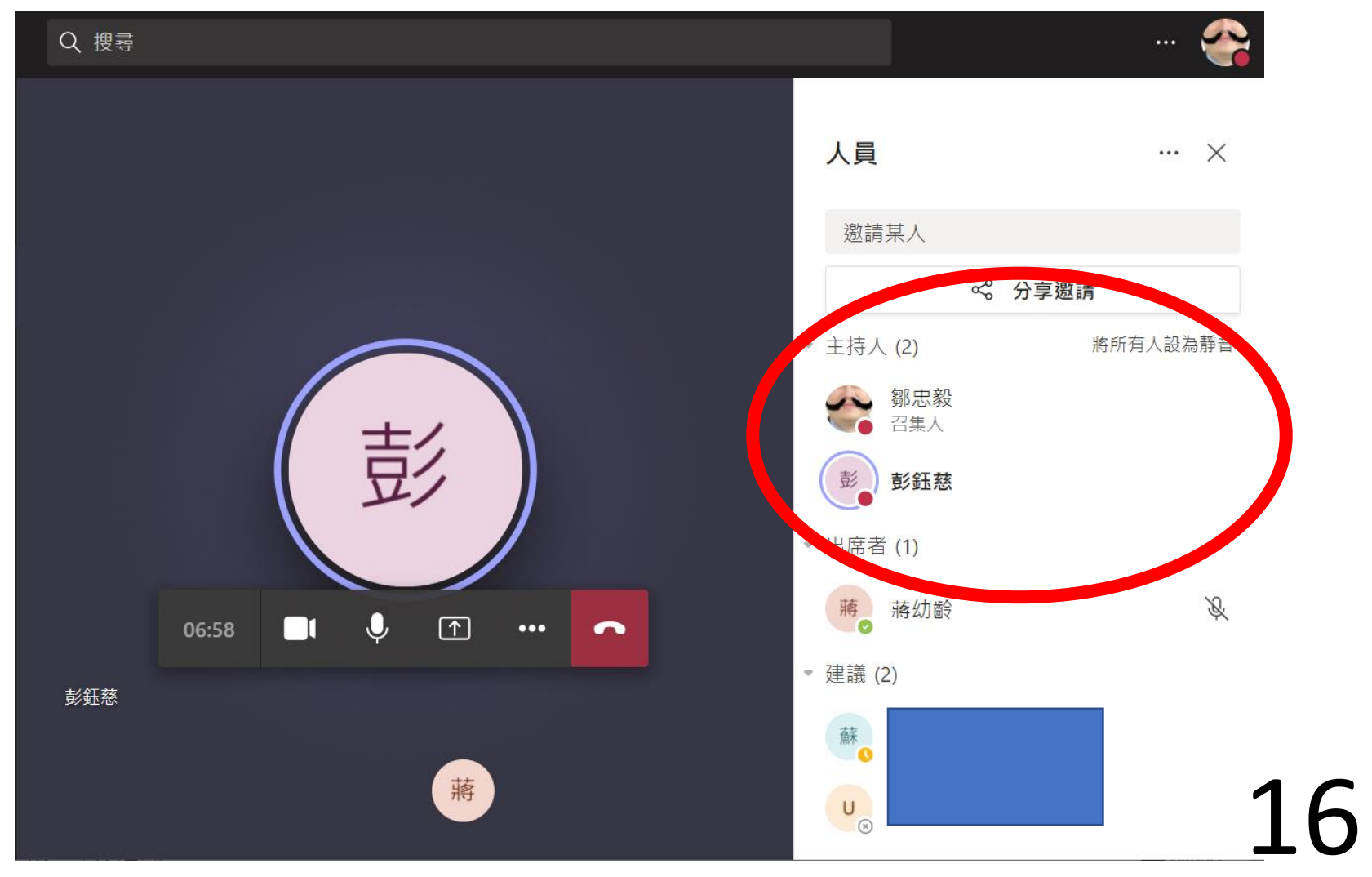

### 電腦下載版畫面

#### **1. 召集人設定權限**

#### **一次設定全部人為主持人/出席者**

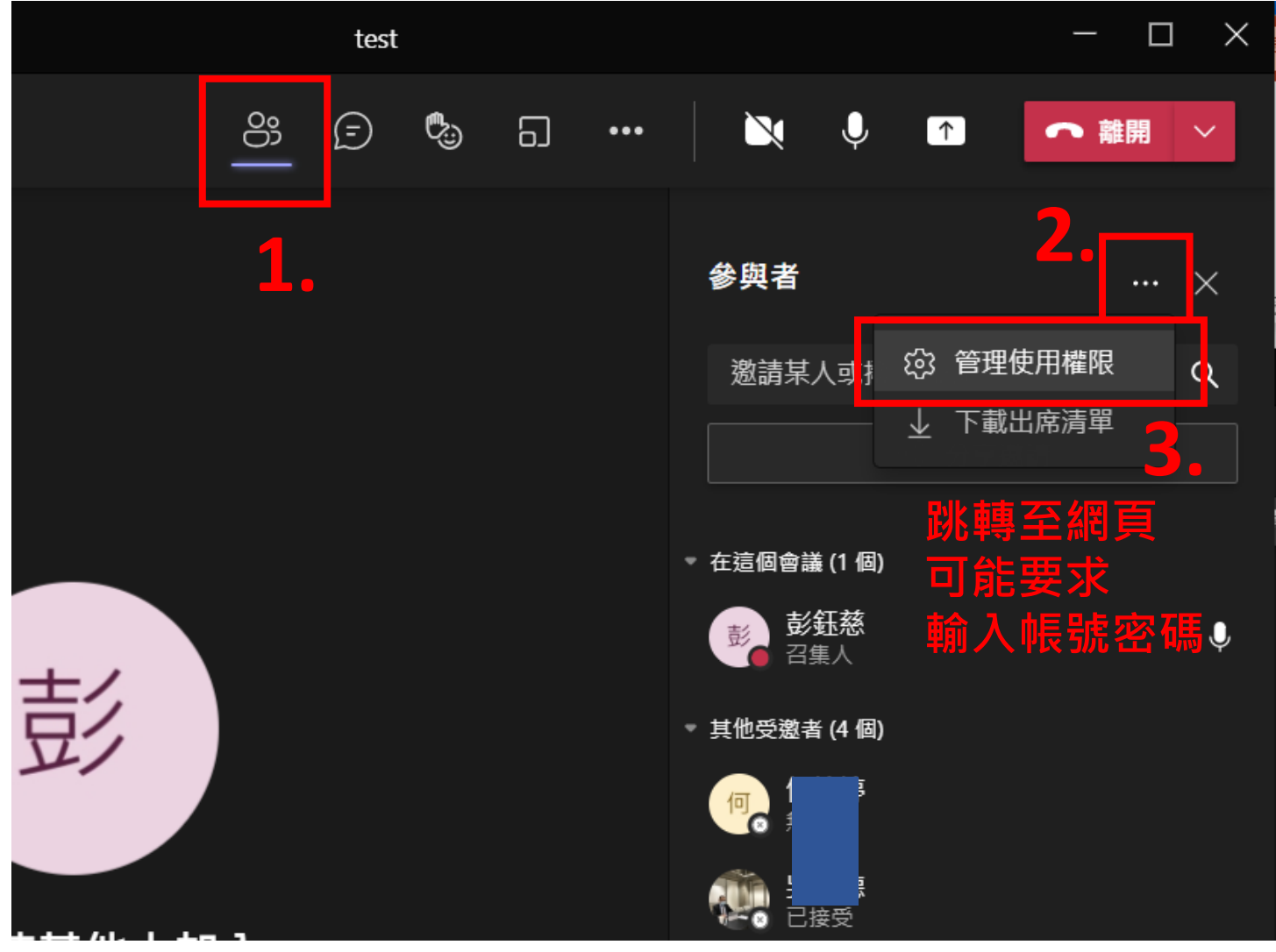

#### 會議選項

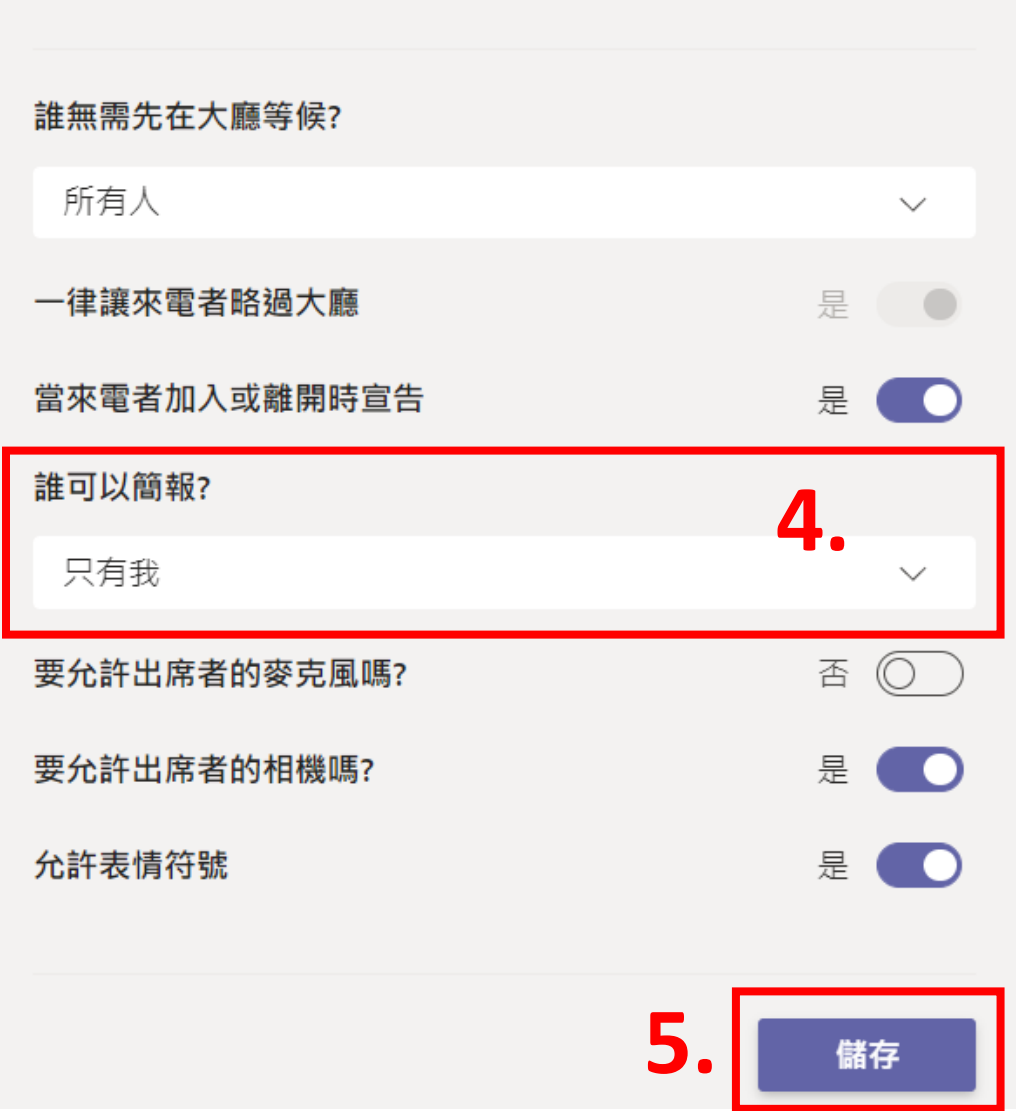

**每個人**(預設) 所有人為主持人。 **只有我 所有人為出席者,** 只有我是主持人。

#### **2. 主持人權限**

#### **將人員設為主持人**

需要學生簡報時,可將出席者提升為主持人。

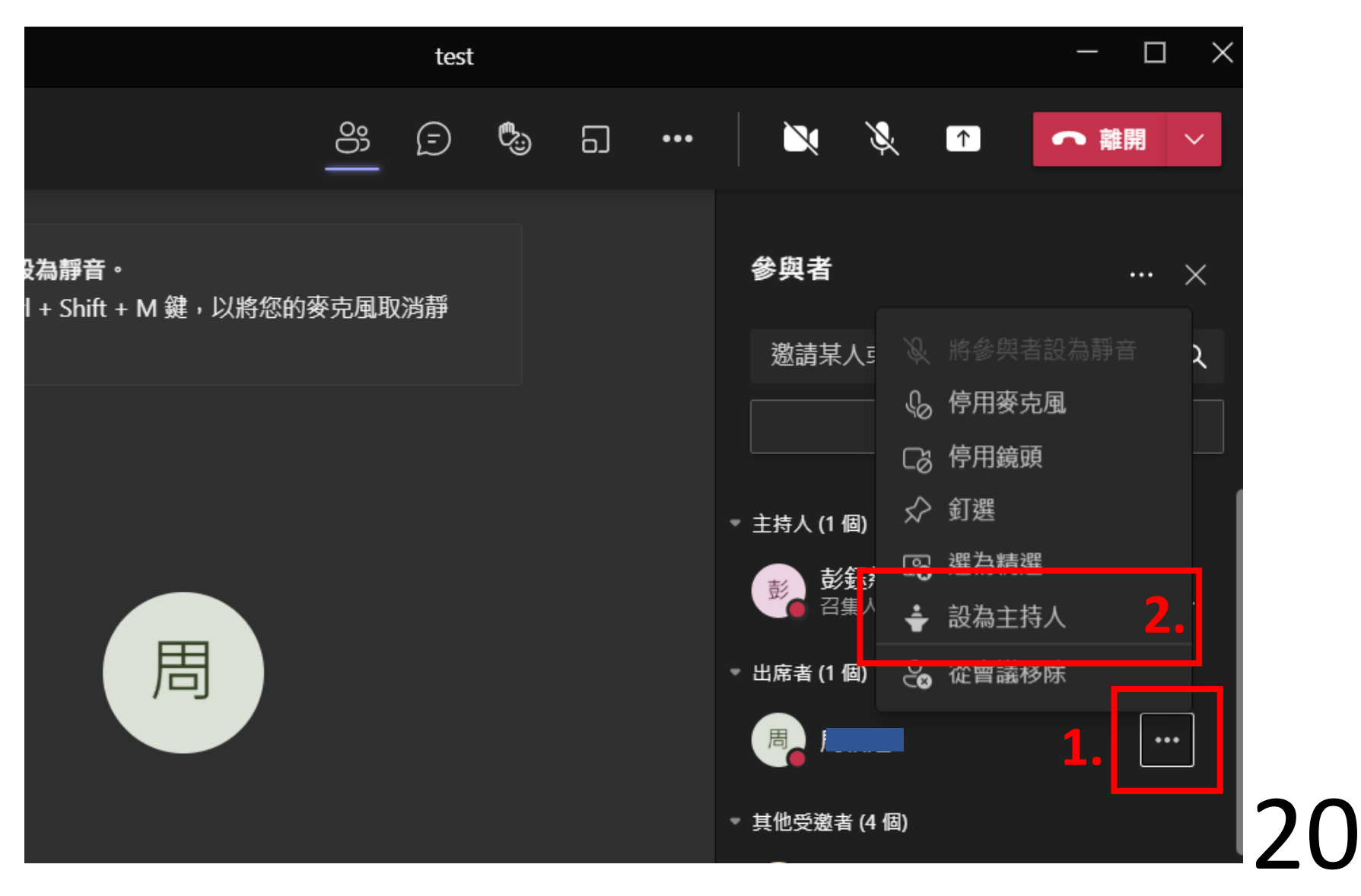

#### **3. 主持人權限**

#### **將人員設為出席者**

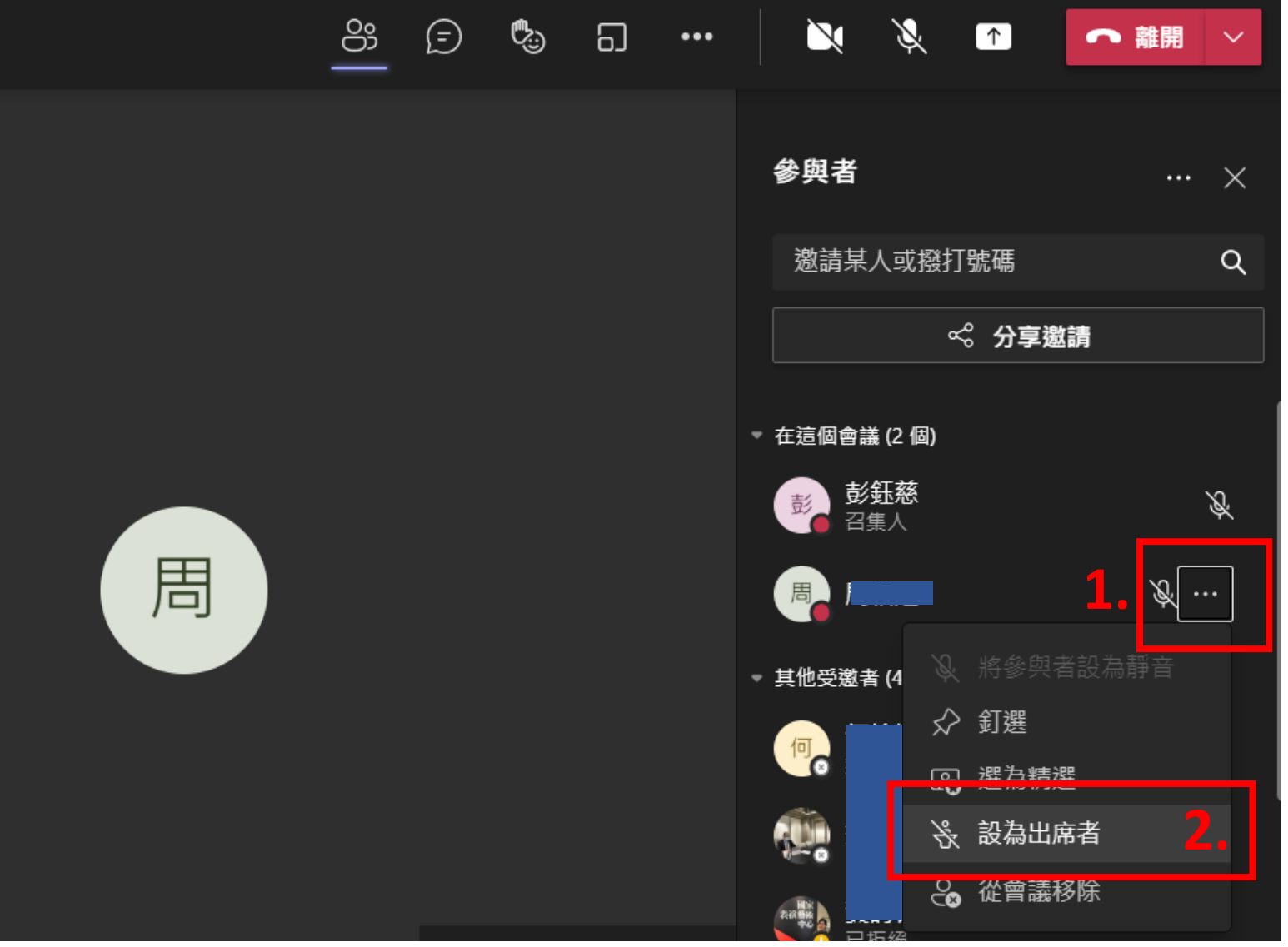

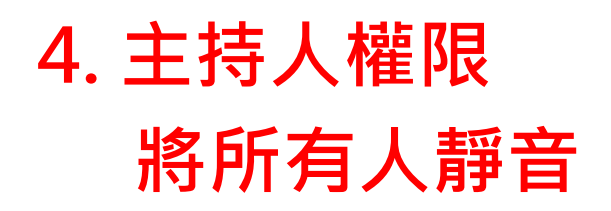

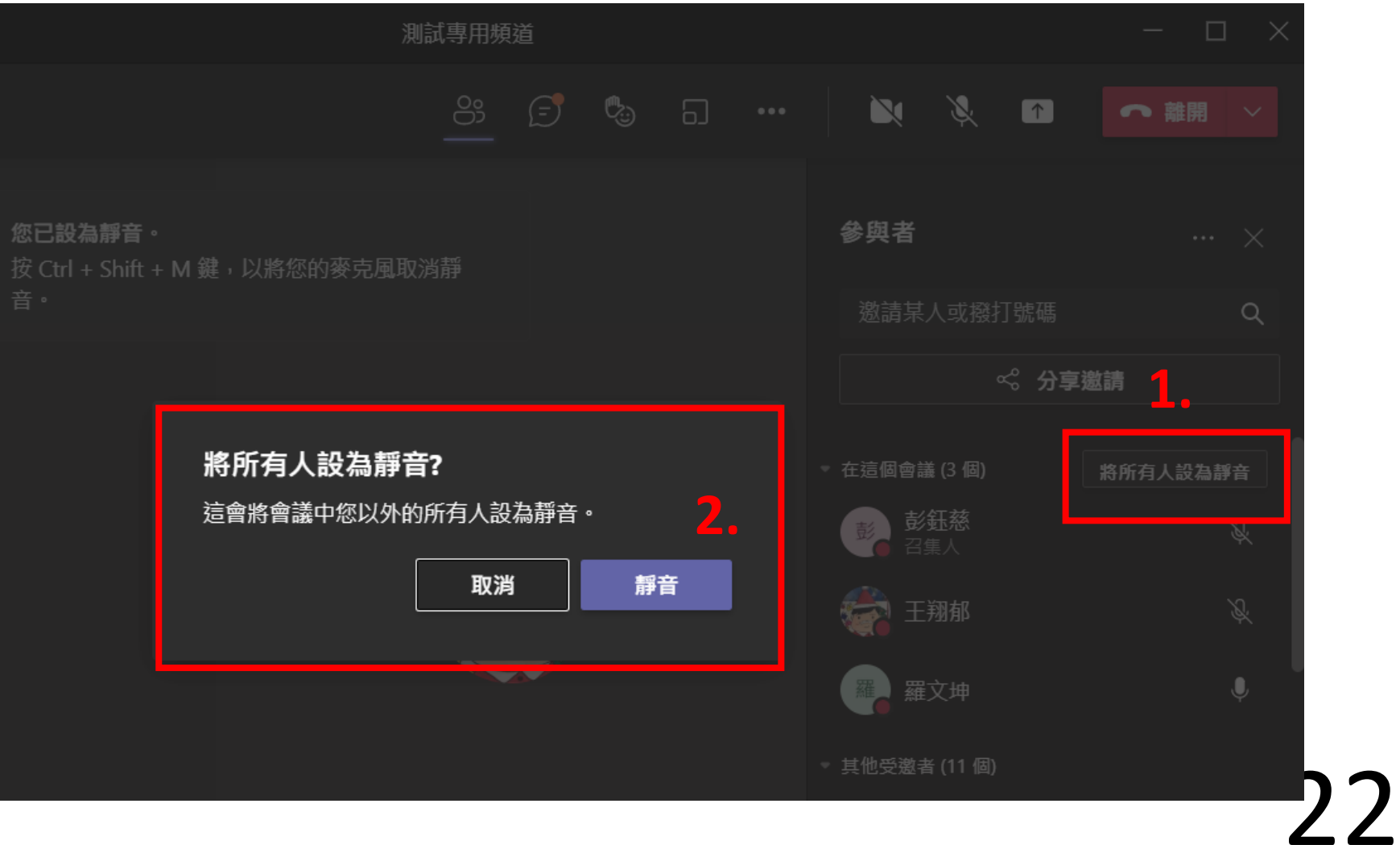

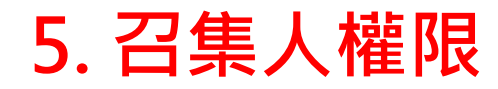

#### **結束會議**

#### **離開**

所有人離開才會結束會議。

**結束會議**

強制結束,所有人被退出。

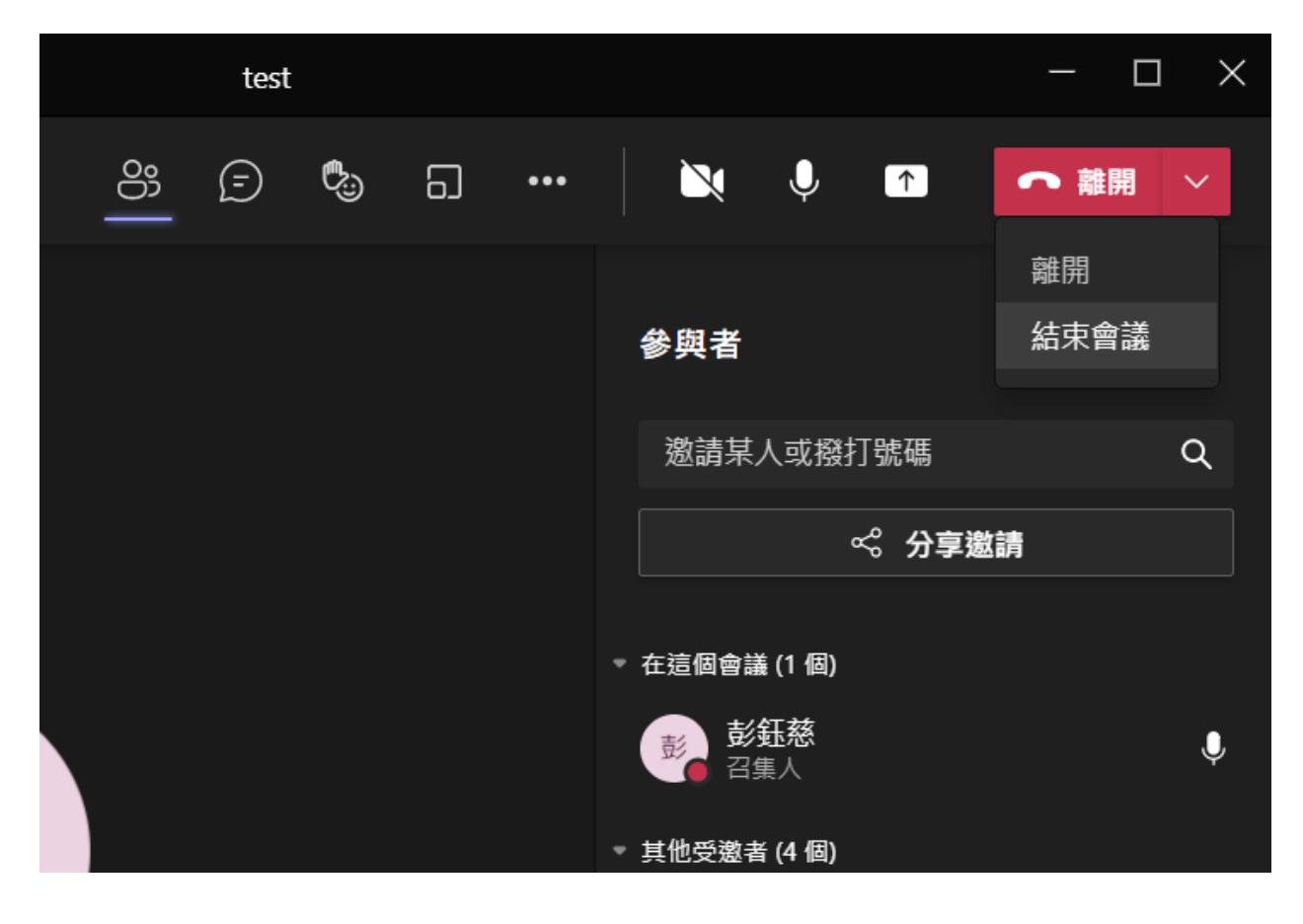

## 也可在排程會議中預先設定

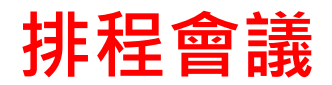

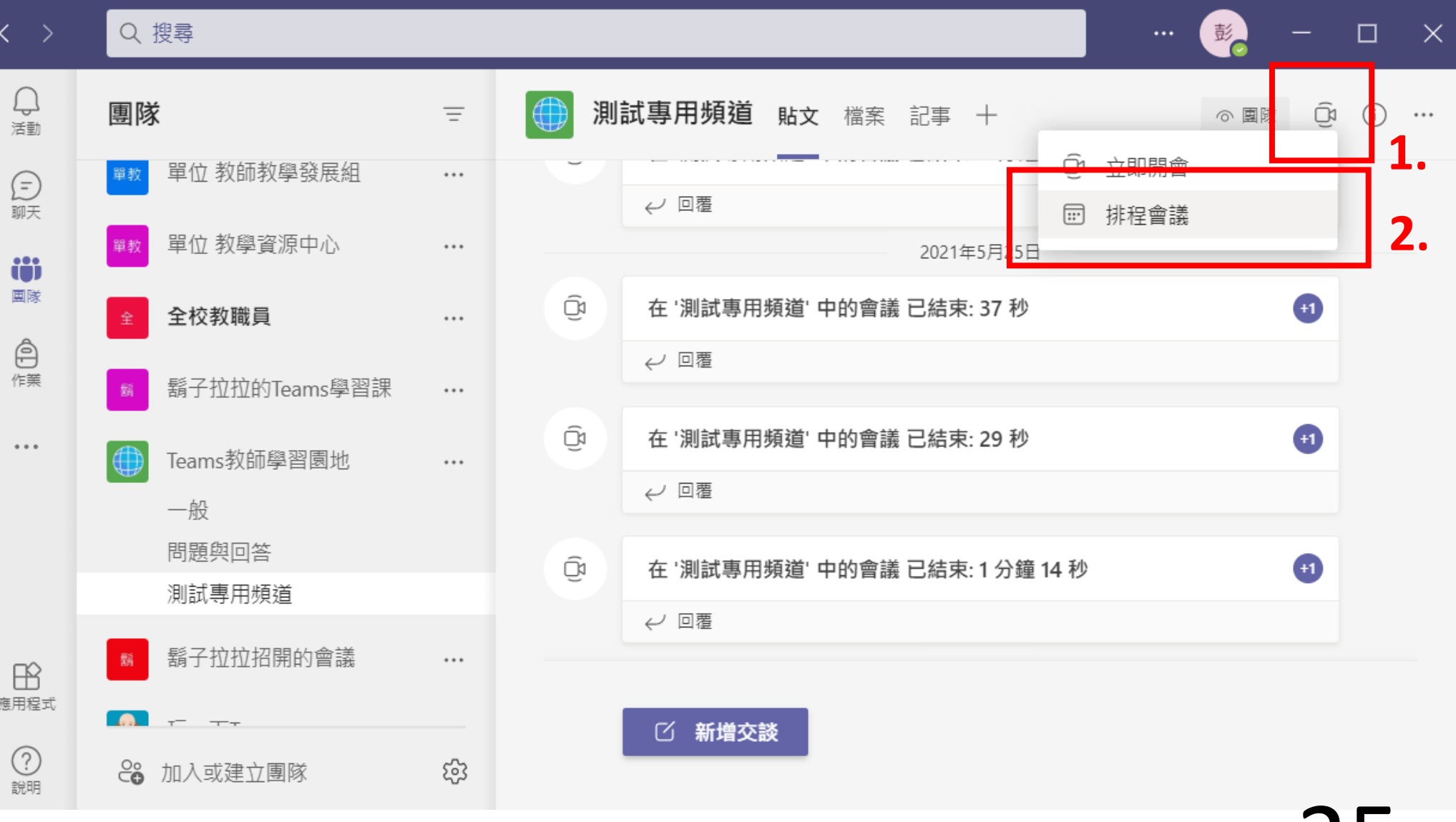

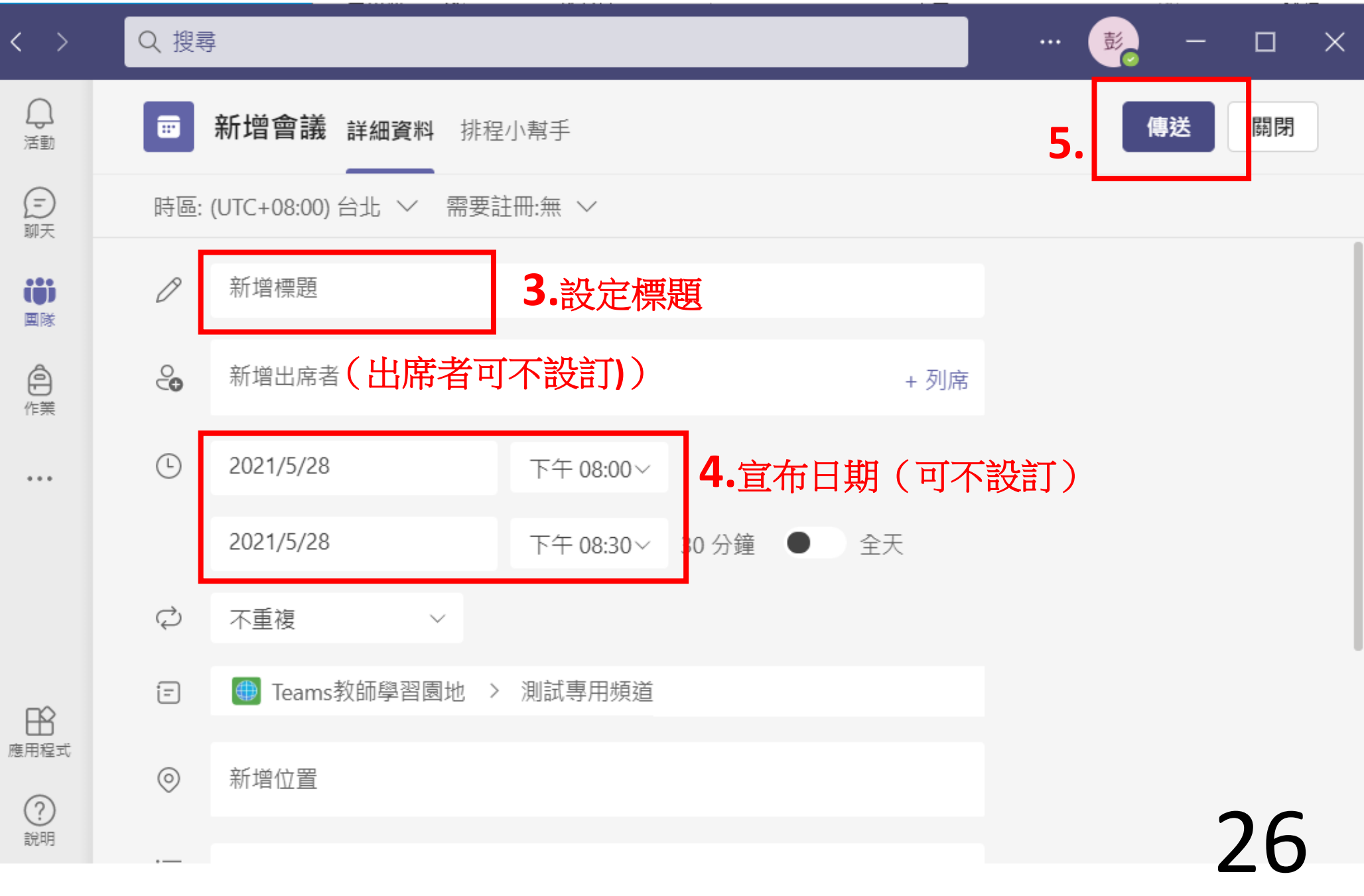

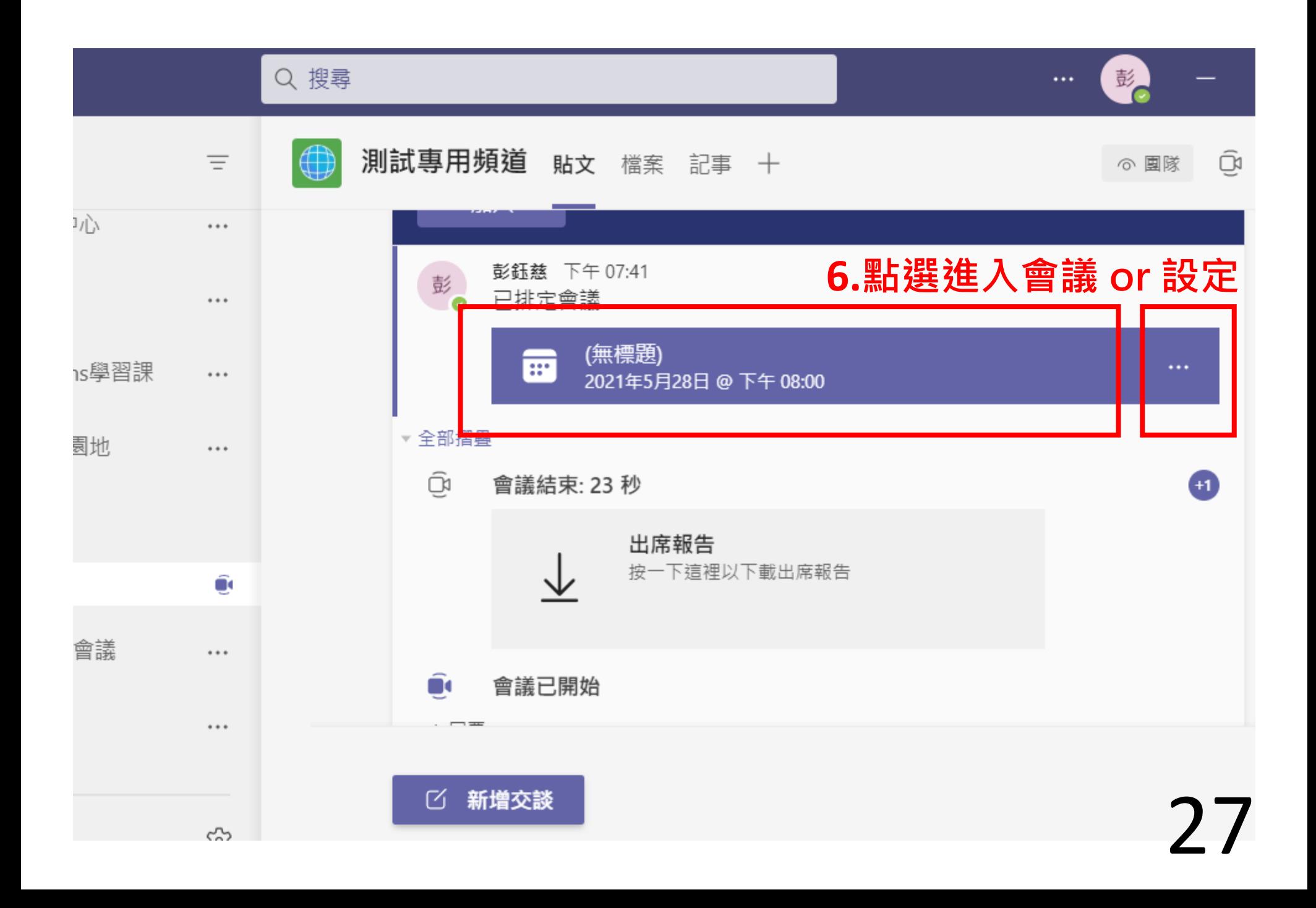

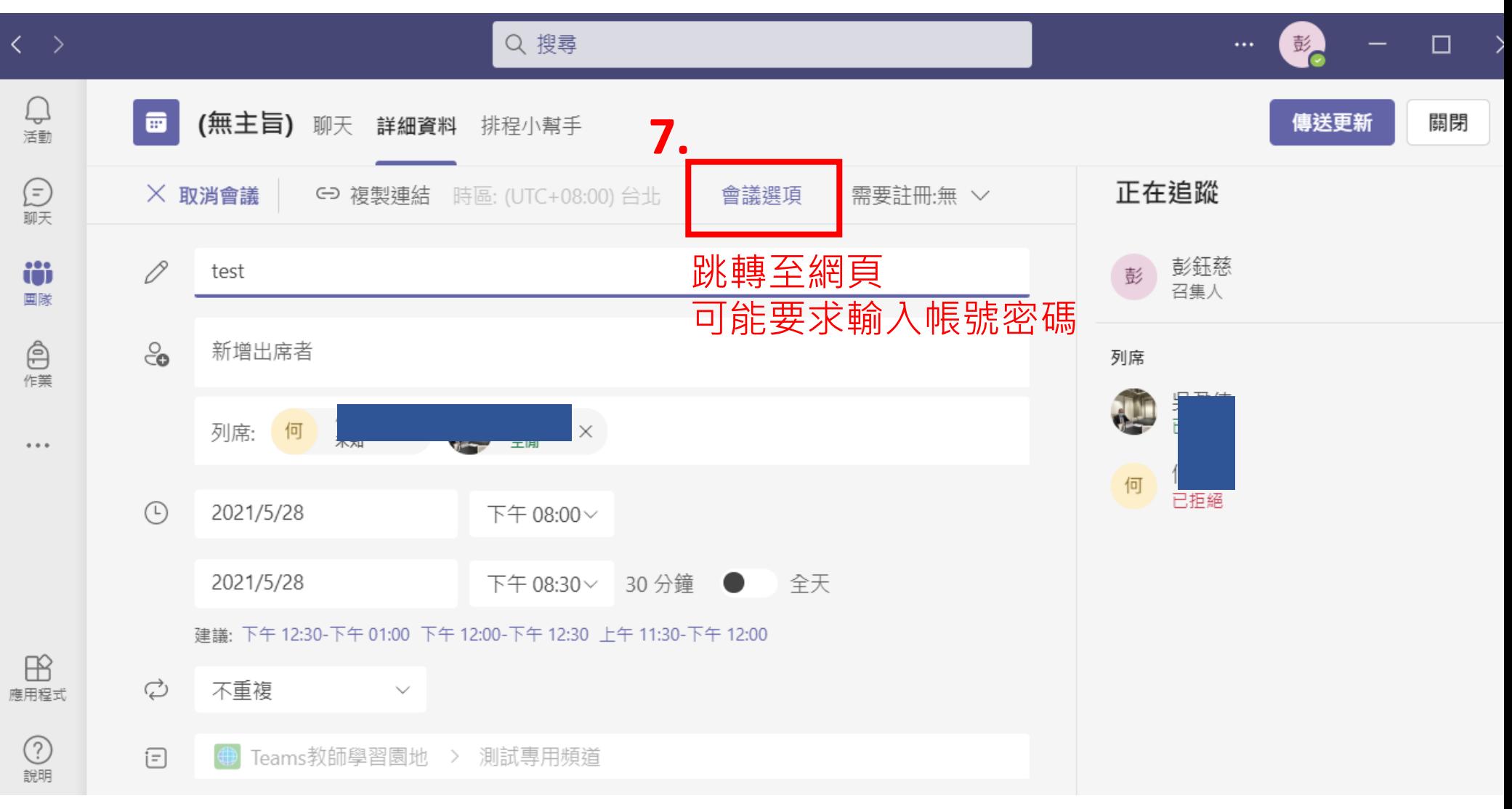

#### 會議選項

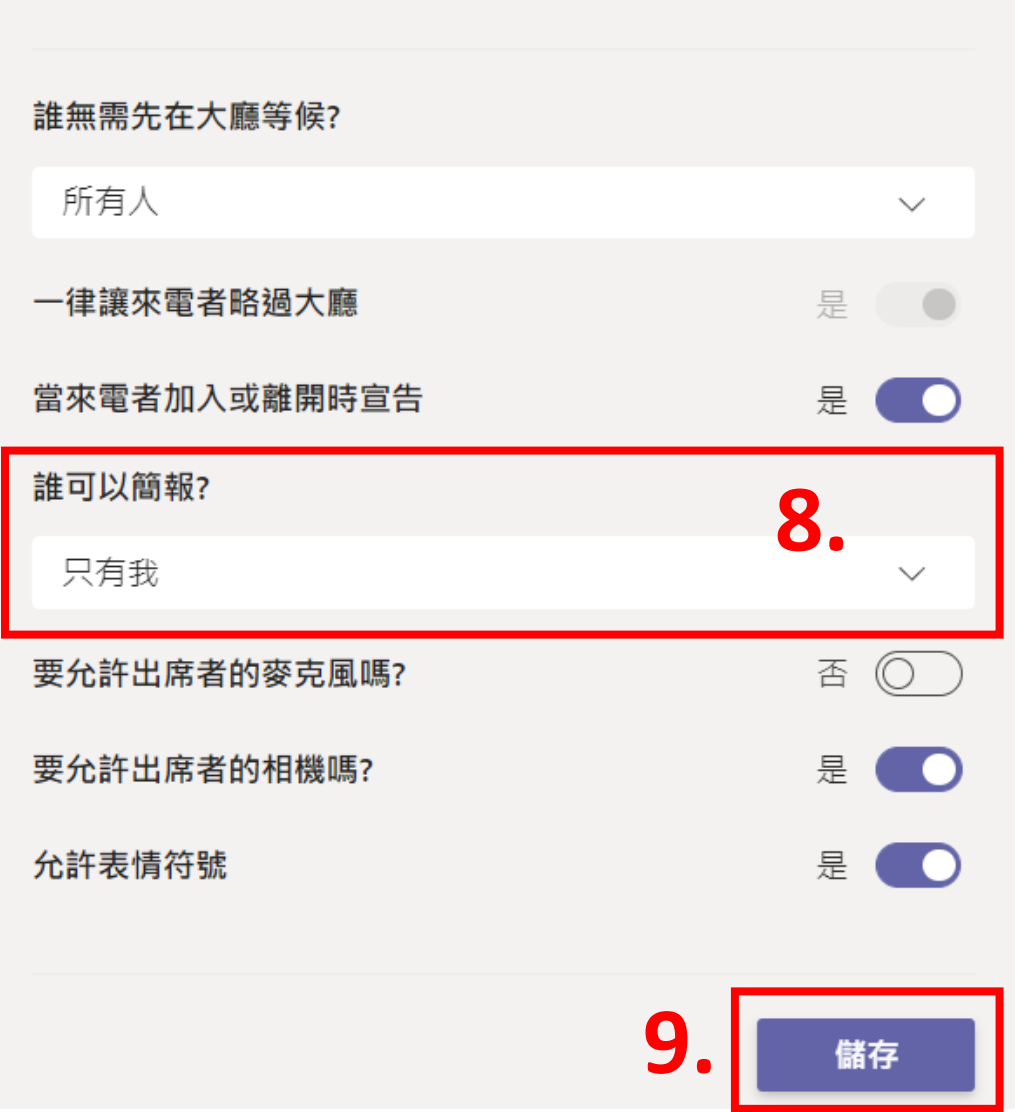

**每個人**(預設) 所有人為主持人。 **只有我 所有人為出席者,** 只有我是主持人。

### 謝謝大家,大家加油

## 特別感謝光電物理系蔣幼齡老師 參與測試並幫忙完成文件